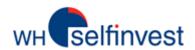

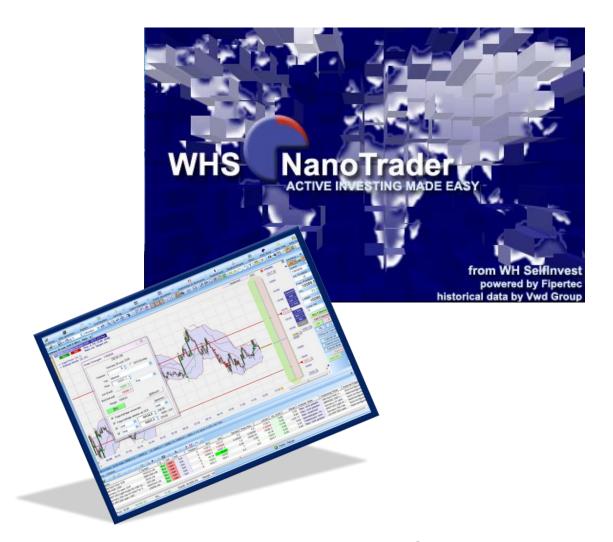

**WHS NanoTrader Free** 

Last Update: 10/09/2015

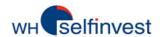

# Content

| A – NanoTrader Free Start Page      | 3  |
|-------------------------------------|----|
| B - Manipulate Charts               | 4  |
| C - Place Orders & Manage Positions | 6  |
| D - Create a Chart                  | 9  |
| E - Create a QuoteBoard             | 13 |
| F - Manage your Charts              | 14 |
| G - Create & Manage Pages           | 16 |

NOTE: We have made videos for each chapter of this manual. You can access them by clickingon this icon .

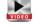

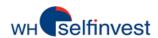

## A - NanoTrader Free Start Page

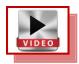

NanoTrader Free opens up the first time on the following Start Page:

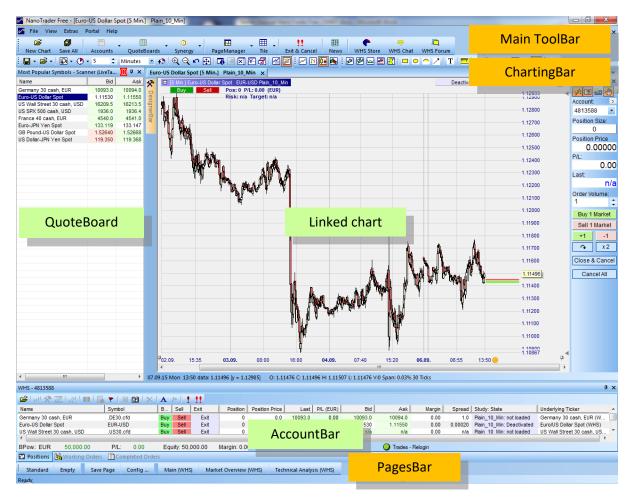

This Start Page is very simple. It is composed of three basic elements, a **QuoteBoard**, a **Chart** and an **AccountBar**. Using these elements, you can create all the Pages you want.

You will find the tools that you need in three organizational bars, the **Main ToolBar**, the **ChartingBar** and the **PagesBar**.

This manual shows you how to place Orders and manage Positions, as well as, how to make your own Charts, QuoteBoards and Pages.

Good work!

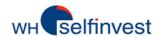

## **B** - Manipulate Charts

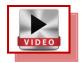

Execute the instructions below the charts to learn what effects they have on the Chart:

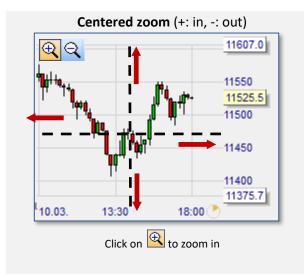

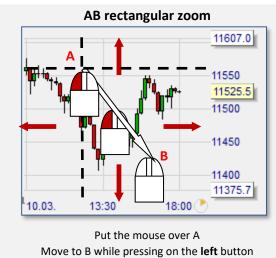

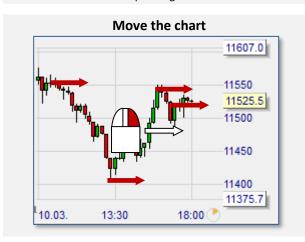

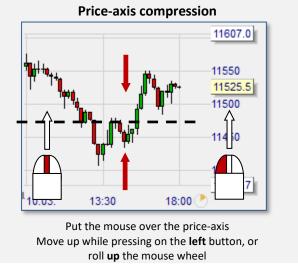

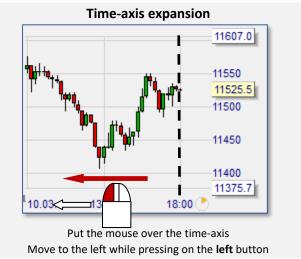

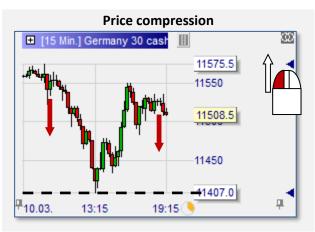

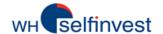

Put the mouse in the center

Move to the right while pressing on the right button

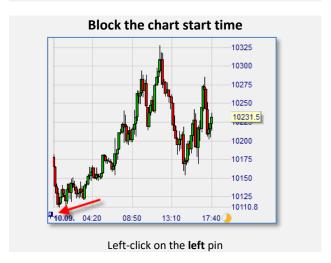

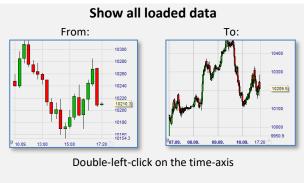

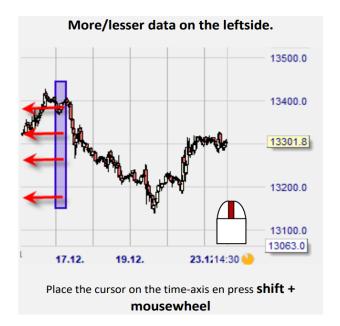

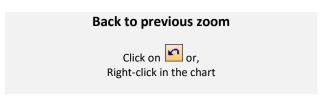

Put the mouse over the blue triangle
Move up while pressing on the **left** button
Right-click on the blue triangle to activate upper auto zoom

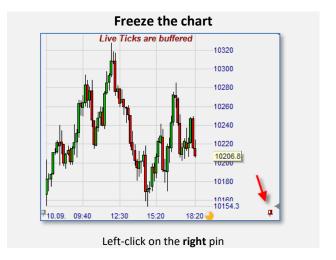

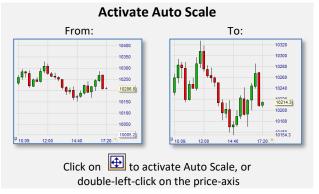

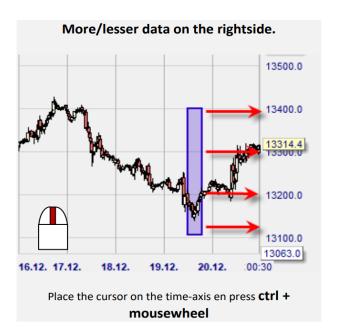

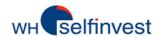

## **C - Place Orders & Manage Positions**

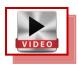

NanoTrader Free makes placing orders both easy and pleasant as you can see in this chapter.

#### Place an Order

We want to **buy 5 Germany 30 CFD** at **market** with 2 **contingent** orders (stop & target):

- (1) Click on Germany 30 CFD in the QuoteBoard to display it in the chart window.
- (2) Zoom-in today's price action and click on Free opens an order ticket and displays two red lines representing the contingent orders:

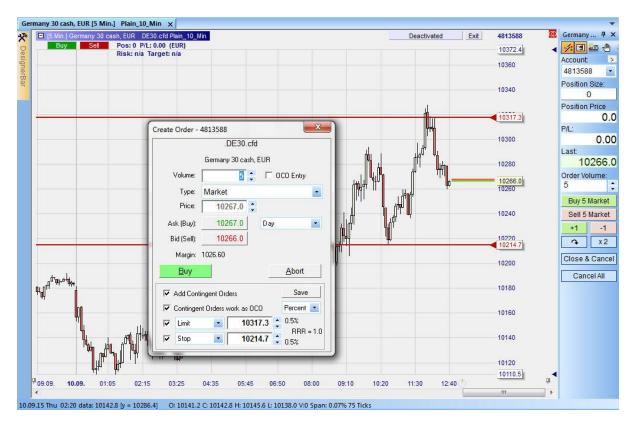

(3) Grab the lower red line by the triangle and move it where you want your stop to be. Do the same with the red higher line (target). Set the volume on 5 and click on Buy.

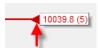

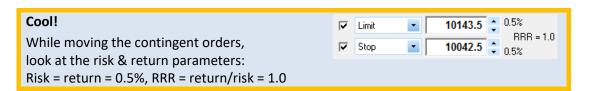

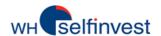

#### Manage your Position

- (4) Once your position is opened you can manage it in different ways
  - a. The Order Pad (see 1) displays the position size, position price and P/L in real time.
  - b. The Bid-Ask is visible in the chart.Bid price = Last price ... prices are 100% consistent:
  - c. See your position and P&L in the chart (see 2).
  - d. Grab the target and move it where you want (see 3):
  - e. Grab the stop and move it where you want (see 4):

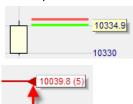

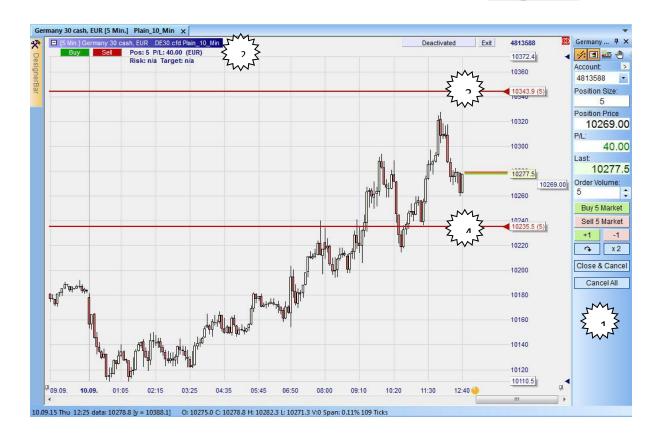

## Be Surgical with the Tactics Buttons

- (5) Click on the end of the stop order line to open the Tactics buttons:
  - a. Click on +1 Tick to move the stop up by 1 tick.
  - b. Click on to convert the stop into a trailing stop.
  - c. If the position is sufficiently profitable click on to move the stop one click above the average price.
  - d. Click on Config... to open the DesignerBar where you can set-up the Tactics buttons.

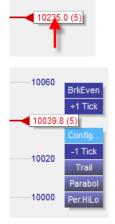

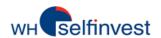

## OrderPad 1-click Action Buttons

- (6) Perform the actions below with just 1-click:
  - a. Buy or sell 5 lots at market with Buy 5 Market or Sell 5 Market
  - b. Buy or sell 1 lot at market with +1 or -1
  - c. Reverse your position with
  - d. Double your position with x2
  - e. For this symbol, cancel all your open orders with Cancel All
  - f. For this symbol, close all your positions and open orders with Close & Cancel

## HotKey 1-click Market Order

(7) HotKeys are another way to place market orders by pressing a key on the keyboard:

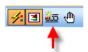

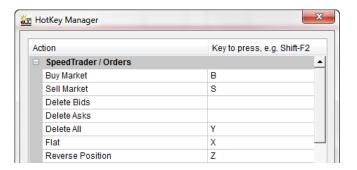

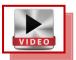

## Display Execution Fills in the Chart

(8) Click on to display the times and prices where you traded:

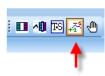

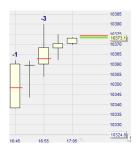

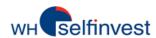

#### D - Create a Chart

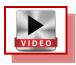

NanoTrader Free lets you create freely all kinds of charts.

## Charts and Studies

Each chart is defined by several properties which can be grouped as follows:

#### Properties related to charting and technical analysis

Types of Chart: Line, Bars, Candles, Heikin Ashi

Chart Aggregation: Days, Minutes, Seconds, Ticks, Span Abs., Span %, Renko, ...

Indicators: ADX, Aroon, ATR, Bollinger Bands, CCI, ...

Graphical Objects: Trendline, Channel, Horizontal Line, Fibonacci, ...

#### Properties related to trading

Order Pad: Order Pad, SpeedTrader, ...

Account: Account Number, Order Volume

Tactics: BrkEven, AvgPrice, +1 Tick, Trail Stop, ...

All the properties are saved in a **study**. A chart is a symbol with a study. Below is an example:

## Open a Chart on EU-USD

Type of chart: Candles
Chart aggregation: 15 minutes

Indicators: Crossing moving average (5,25), MACD(12,26,9)

Graphical objects: Trendline
Trading: Normal settings

#### Follow these instructions:

Click on the New Find EUR USD with the search The chart of EUR-USD opens up with the

Chart button: field or by navigating. Double-click Plain\_10\_Min study:

on the Plain\_10\_Min study.

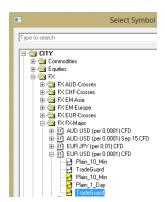

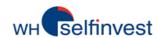

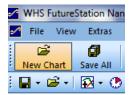

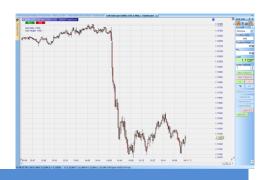

## **Add Specifications**

Type of Chart:

Select Candlestick chart in the Charting Bar:

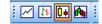

Chart Aggregation:

Click on 😷 🗸

Select 15mn:

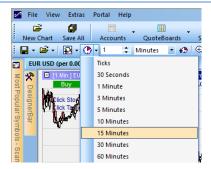

Indicators: Click on 🔂 -

Open the Add Indicator dialog:

Built-in indicators and express indicators, including most of **WHS ProStation** indicators, are stored there.

Select the Indicators indicators below and click on:

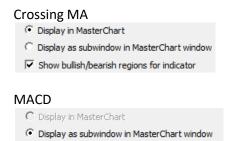

Close the Add Indicators dialog.

Show bullish/bearish regions for indicator

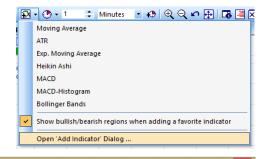

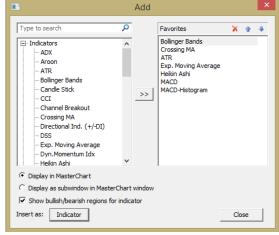

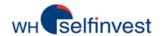

The indicators are in the chart:

In the Master chart the color gives the combined opinion:

Green = both indicators are bullish Red = both indicators are bearish White = one bullish, one bearish

If you do not want to show the indicators' opinion un-tick this box:

Show bullish/bearish regions for indicator Click on a parameter in the legend of a chart window, then change its value:

#### Cool!

Change the value with the **mouse** wheel. It is so easy and fast!

To take out an indicator right-click on its name in the chart and select remove.

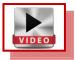

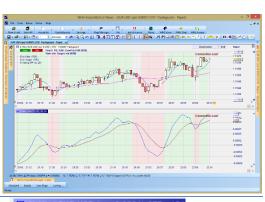

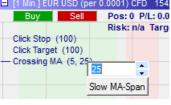

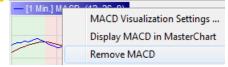

# Graphical Objects:

Every drawing tool has an icon:

To draw a AB trendline click on then click on point A, maintain and move to point B:

To remove an object right-click on it and select remove or press the Delete key on the keyboard.

To remove all objects just click on

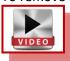

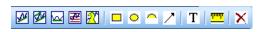

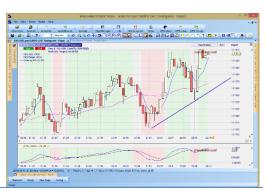

**Trading:** 

Click on the edge (orange) of the Order Pad:

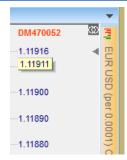

Select your account:

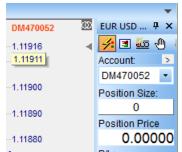

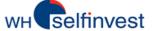

#### NanoTrader Free

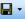

Click on 📘 🔹 to open the Save dialog. Give a meaningful name to your study and save it.

## Our advice!

Learn how to name and save all your elements -Studies, QuoteBoards, Pages- so you can protect your work and quickly retrieve it when you need it.

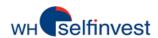

## E - Create a QuoteBoard

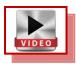

NanoTrader allows you to create QuoteBoards and to link them to Charts.

## QuoteBoard Linked to a Chart

In the Start Page the QuoteBoard and the Chart are linked together. The linkage is done through the icons below that were set purposely on red:

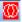

Click on that icon to change the link color or unlink the Chart or QuoteBoard:

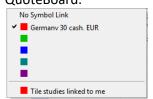

The main interest of such technique is to be able to quickly review the Charts of many symbols. To display a Chart, just click on the symbol:

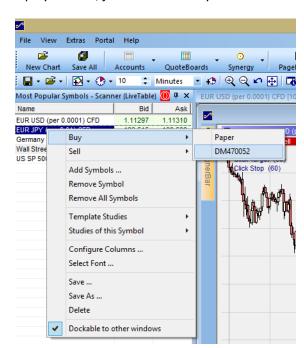

Right-click on a symbol to review what other actions can be taken:

- Placing orders
- Adding/removing symbols
- Applying a study or a template study
- Saving the QuoteBoard

#### Our advice!

Learn how to name and save all your elements -Studies, QuoteBoards, Pages- so you can protect your work and quickly retrieve it when you need it.

## Create a New QuoteBoard

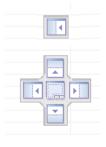

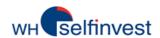

Click on New – Standard to open a new QuoteBoard:

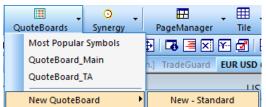

By default, the QuoteBoard opens up on the left. You can fix it to any sides of the screen. Just grab the top of the QuoteBoard and attach it to the anchors that appear in the screen:

F - Manage your Charts

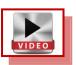

NanoTrader Free empowers traders by allowing them to save their Charts as **studies** or **template studies** and to easily interchange symbols and/or studies in their Charts.

## Saving a Chart as a Study or as a Template Study

Saving a study under another name is how you create more than one chart for a given symbol.

You can save a study as **another study** or as a **template study**. If you want to re-use it or to apply it to other symbols, it is best to save it as a template study.

Click on 🔲 🔹 to open the Save dialog.

Save study as: MyStudy

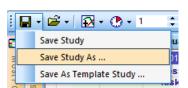

Save as template study: MyTemplateStudy

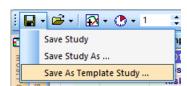

Once saved this study appears in the list of studies under EUR USD:

Once saved this study appears in the list of studies under EUR USD <u>and</u> in the list of template studies:

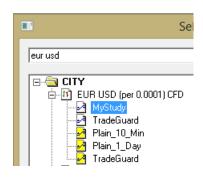

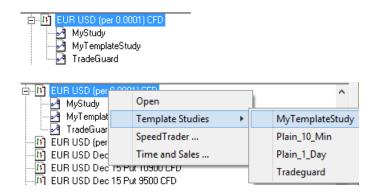

Open a New Chart with a Template Study

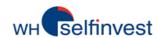

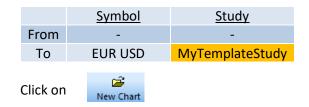

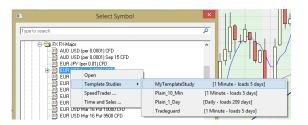

Follow the instructions:

## Chart Opened - Keep Symbol & Replace Study by a Template Study

|      | <u>Symbol</u> | <u>Study</u>    |
|------|---------------|-----------------|
| From | EUR USD       | MyStudy         |
| To   | EUR USD       | MyTemplateStudy |

Follow the instructions:

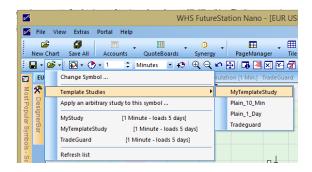

## Chart Opened - Replace Symbol & Keep Study

|      | <u>Symbol</u> | <u>Study</u> |
|------|---------------|--------------|
| From | EUR USD       | MyStudy      |
| To   | GBP JPY       | MyStudy      |

Follow the instructions:

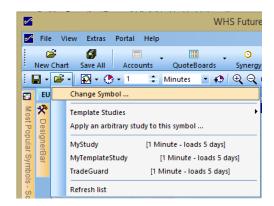

## Chart Opened - Keep Symbol & Replace Study with Another Study

|      | <u>Symbol</u> | <u>Study</u> |
|------|---------------|--------------|
| From | EUR USD       | MyStudy      |
| To   | EUR USD       | MvStudv2     |

Follow the instructions:

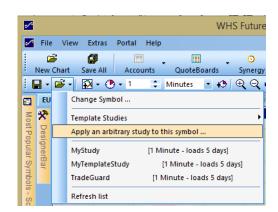

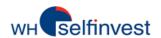

## Location of Study and Template Study Files

|                  | <u>Extension</u> | <u>Location</u>                 |
|------------------|------------------|---------------------------------|
| Studies          | .dys             | Documents\NanoTrader\Dys        |
| Template studies | .dys             | Documents\NanoTrader\DefaultDys |

## **G** - Create & Manage Pages

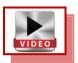

NanoTrader Free allows you to create as many pages as you want. The most interesting pages can be added to the PagesBar to make them instantaneously available.

## Save a Page

In the **PageManager**:

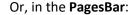

Save as MyPage1:

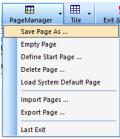

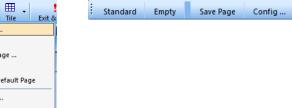

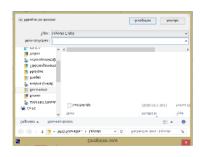

## Add a Page to the PagesBar

Click on Config ... in the PagesBar:

Two more tabs have been added to the PagesBar:

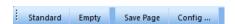

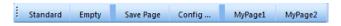

Move the 2 pages from left to right:

NanoTrader Free keeps each page open so you can toggle between your pages with 1-click.

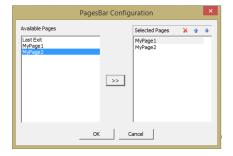

#### Our advice!

Learn how to name and save all your elements -Studies, QuoteBoards, Pages- so you can protect your work and quickly retrieve it when you need it.

Standard Button on the PagesBar

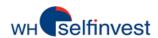

NanoTrader Free opens up the first time on a preconfigured Start Page. The configuration of the Start Page is done programmatically and cannot be changed.

However, once the Start Page is opened you can adapt it to your needs and save it under a name of your choice and add it in the PagesBar.

## Build a Page

To build a page just put together various elements such as Charts, QuoteBoards and AccountBars. For Charts and QuoteBoards refer to the appropriate Chapters.

For AccountBar, click on your account:

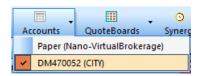

This opens the AccountBar. The AccountBar can be attached to various sides of the screen like the QuoteBoards.

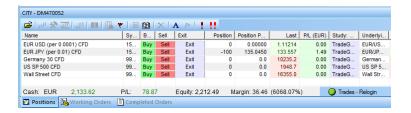

#### **Empty Page**

In the PageManager: (

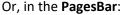

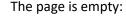

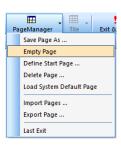

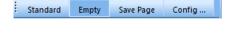

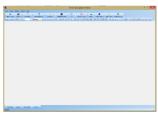

#### Save All .... Studies, QuoteBoards and Pages

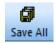

This is the Save All button. By default NanoTrader Free saves all your changes automatically when closing a study or terminating the program. However, it is good policy to save all from time to time just to avoid losing some good work in case of an unexpected problem.

#### Our advice!

Learn how to name and save all your elements -Studies, QuoteBoards, Pages- so you can protect your work and quickly retrieve it when you need it.

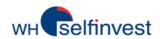

# Location of Page Files

|       | <u>Extension</u> | <u>Location</u>              |
|-------|------------------|------------------------------|
| Pages | .dpl             | Documents\NanoTrader\Layouts |